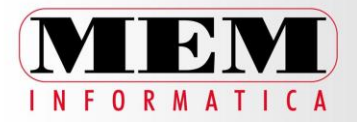

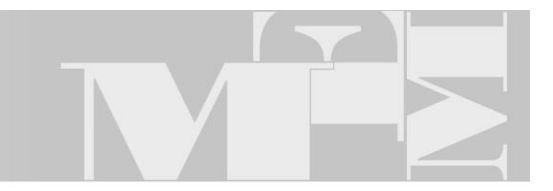

# DomosWeb.PA

Caselle di posta elettronica istituzionali *Guida rapida alla configurazione su dispositivi mobili*

#### Sommario

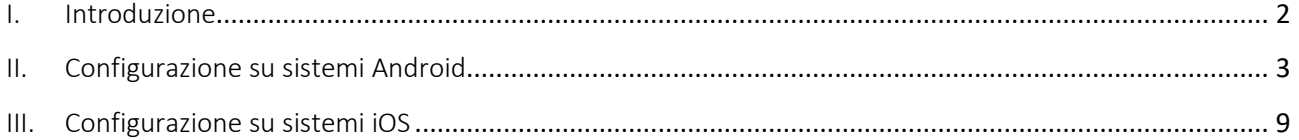

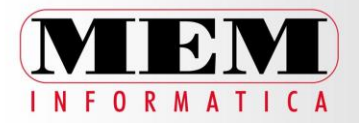

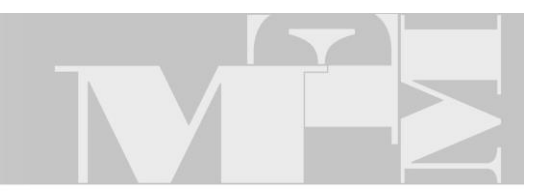

### <span id="page-1-0"></span>I. Introduzione

La presente guida ha lo scopo di offrire al cliente, tramite dei semplici passaggi illustrati, la possibilità di utilizzare la propria casella di posta elettronica ordinaria istituzionale DomosWeb.PA direttamente dal proprio smartphone o tablet.

NB: La configurazione può variare a seconda della tipologia di marca, modello e sistema operativo installato. I passaggi indicati nella presente guida sono pertanto puramente indicativi e potrebbero non corrispondere con il modello in Vostro possesso.

Per informazioni aggiuntive o in caso di necessità contattare il Servizio Assistenza Clienti di MEM Informatica.

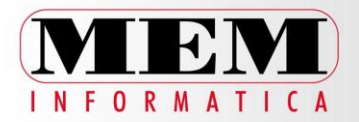

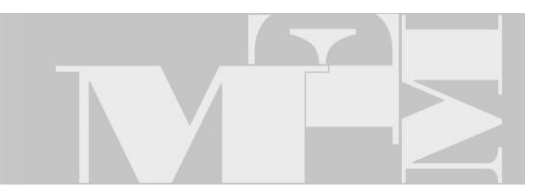

# <span id="page-2-0"></span>II. Configurazione su sistemi Android

Dal menu principale selezionare l'app di sistema E-mail (vedi immagine seguente):

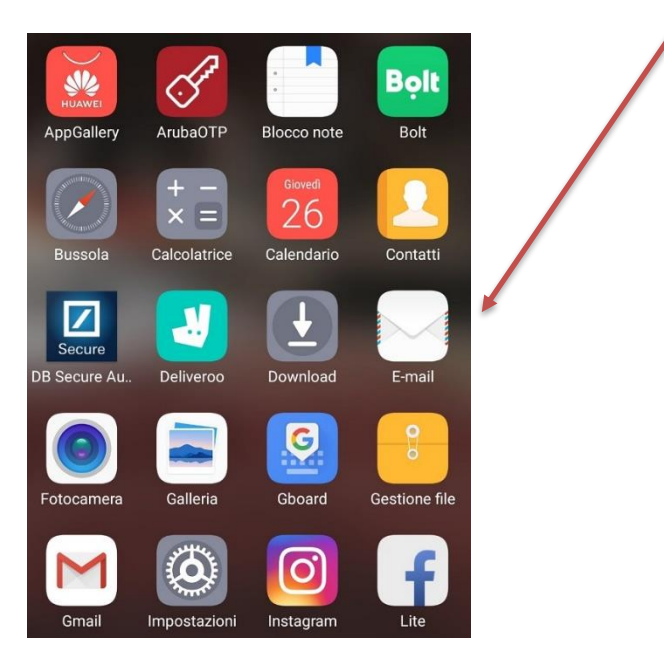

L'applicazione mostrerà il menu Aggiungi account. Per configurare un nuovo account di posta elettronica DomosWeb.PA, selezionare dall'elenco la voce Altro (vedi immagine seguente):

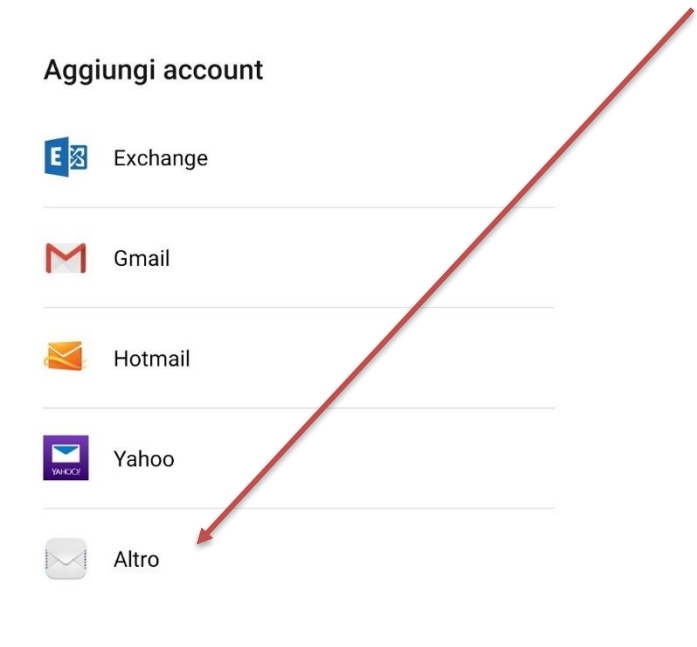

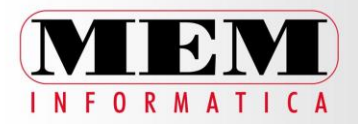

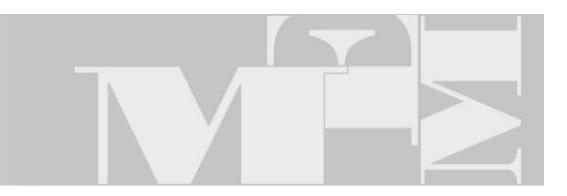

Inserire l'indirizzo di posta elettronica (es.: *info@nomedominio.it*) e la relativa password, quindi fare clic su Configurazione manuale (vedi immagine):

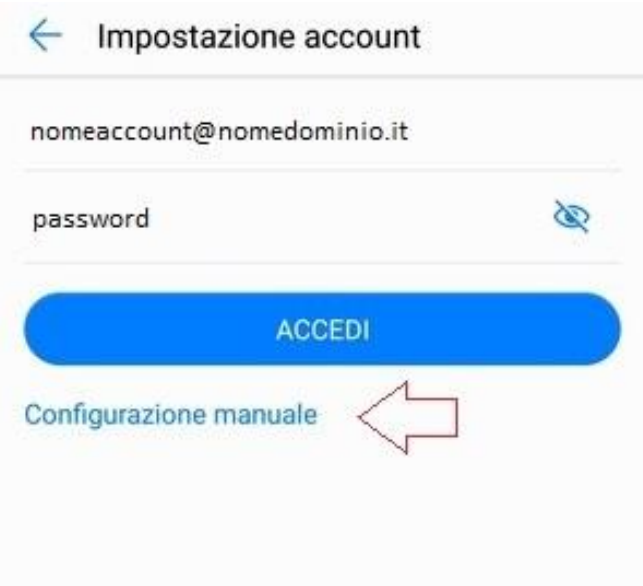

Attenzione: si consiglia di utilizzare la modalità IMAP. La modalità IMAP difatti non comporta lo scaricamento dei messaggi di posta dal server e consente la sincronizzazione dell'intero contenuto della casella di posta – compresi i messaggi inviati – su tutti i dispositivi nei quali è configurata.

Dal menu di scelta selezionare la voce IMAP (vedi immagine):

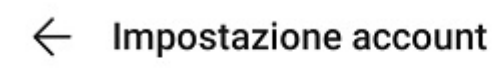

Di quale tipo di account si tratta?

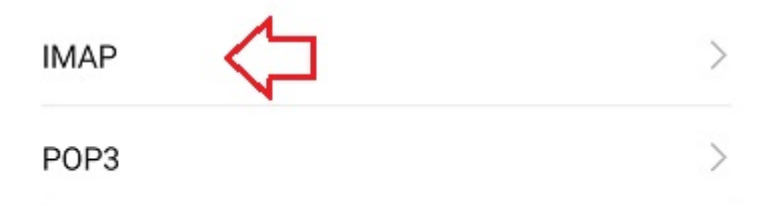

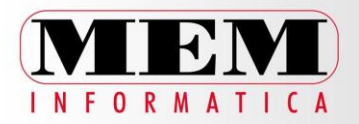

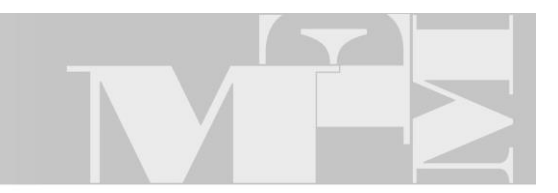

 $\overline{a}$ 

Nella finestra Impostazione account relative all'IMAP, valorizzare le informazioni nei campi numerati in rosso nell'immagine sottostante:

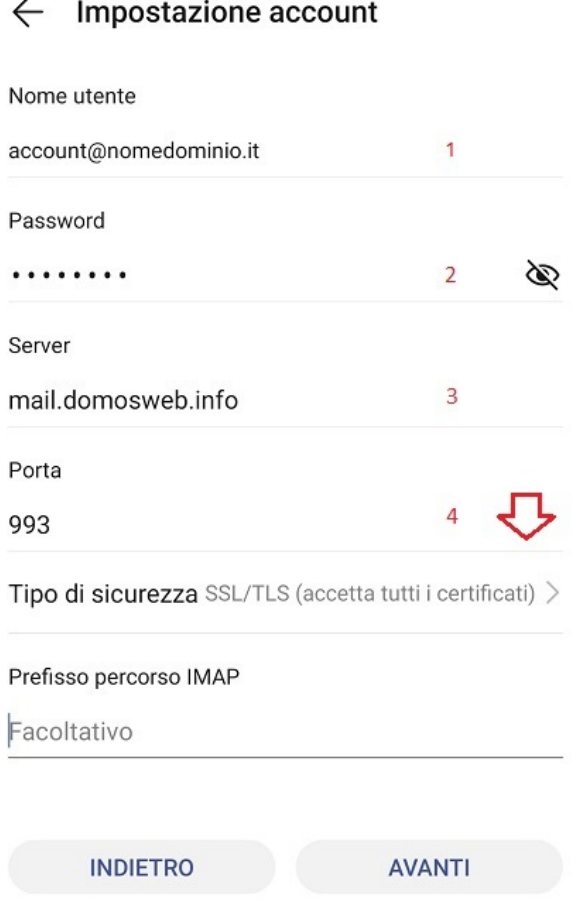

I campi da valorizzare sono i seguenti:

- 1. Nome utente  $\rightarrow$  è l'indirizzo mail della casella di posta elettronica 2. Password -> è la credenziale di accesso alla casella di posta elettronica 3. Server -> inserire la stringa mail.domosweb.info
- 4. Tipo di sicurezza -> dal menu a tendina selezionare la voce SSL/TLS (accetta tutti i certificati)

Una volta inserite le informazioni richieste, fare clic su Avanti.

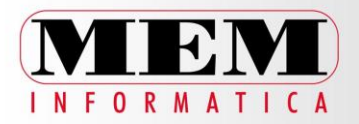

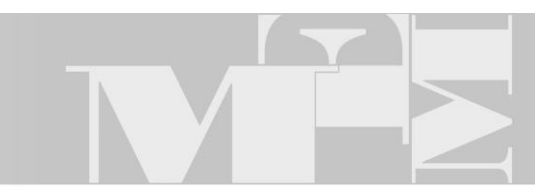

Nella finestra Impostazione account relative all'SMTP, valorizzare le informazioni nei campi numerati in rosso nell'immagine sottostante:

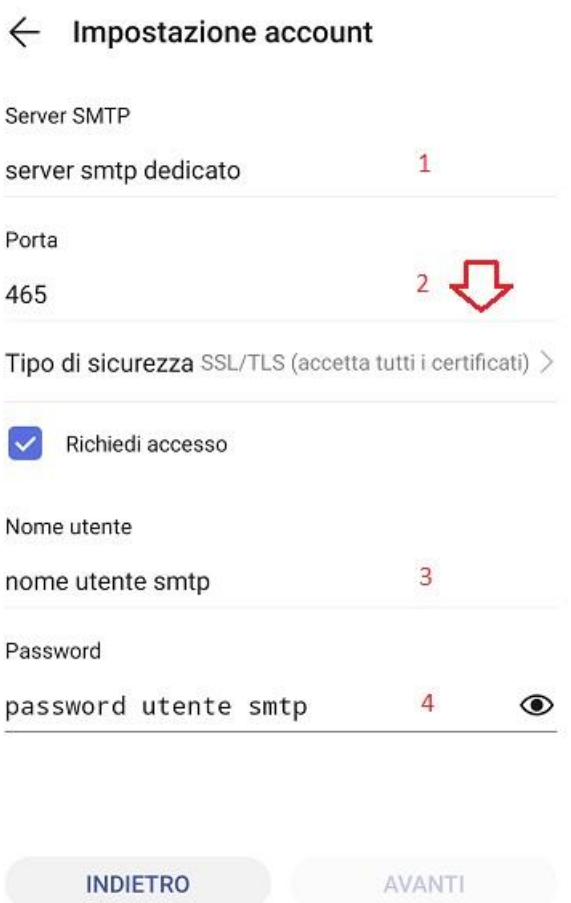

I campi da valorizzare sono i seguenti:

- 1. Server SMTP<sup>\*</sup> -> inserire l'indirizzo del server per la posta in uscita
- 2. Tipo di sicurezza -> dal menu a tendina selezionare la voce SSL/TLS (accetta tutti i certificati)
- 3. Nome utente\*\* -> è il nome utente del server per la posta in uscita
- 
- 
- 4. Password -> è la credenziale di accesso del nome utente di cui sopra

\*NB: è relativo all'indirizzo del server SMTP. Se non si dispone di un server SMTP dedicato, è possibile acquistare il servizio contattando l'Area Commerciale di MEM Informatica.

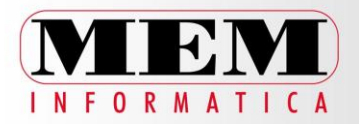

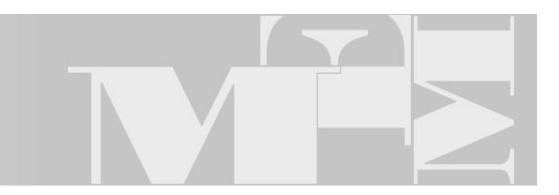

\*\*NB: da non confondere con il nome utente delle impostazioni per la posta in entrata/IMAP, che corrisponde all'indirizzo di posta elettronica.

Una volta inserite le informazioni richieste, fare clic su Avanti.

Nella finestra che segue, indicare la frequenza di sincronizzazione della casella di posta elettronica configurata, scegliendo tra le opzioni proposte quella più adatta alle proprie esigenze (vedi immagine seguente), quindi cliccare su Avanti.

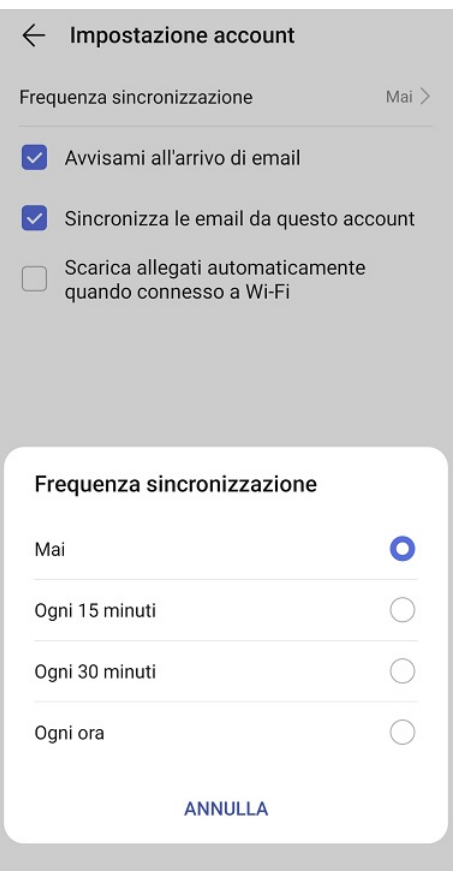

La configurazione dell'account di posta è ora terminata.

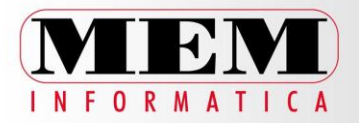

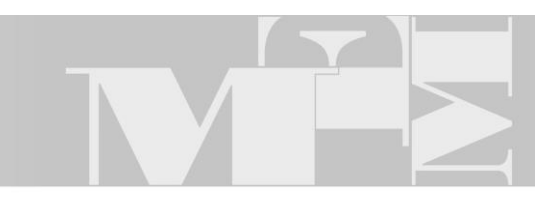

Cliccando sul pulsante Impostazioni è infine possibile personalizzare ulteriormente la configurazione di base dell'account di posta in base alle proprie preferenze, modificare le impostazioni precedentemente salvate o aggiungere un nuovo account di posta elettronica (vedi immagine):

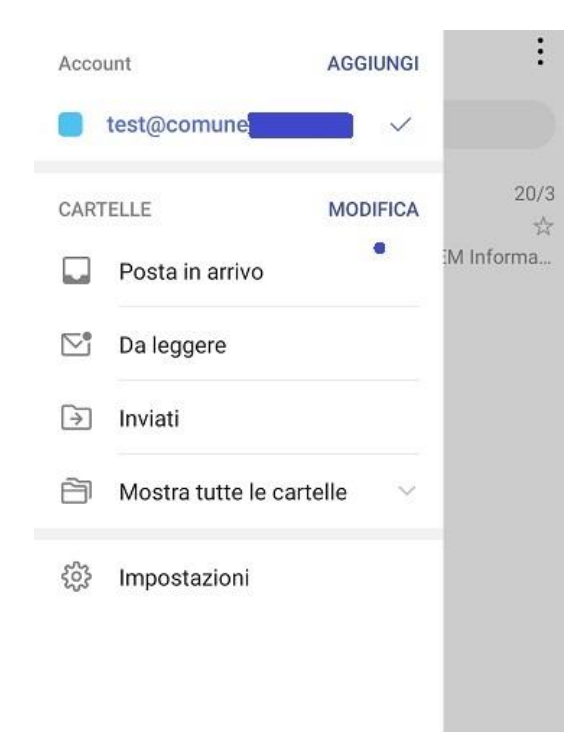

Per informazioni aggiuntive o in caso di necessità contattare il Servizio Assistenza Clienti di MEM Informatica.

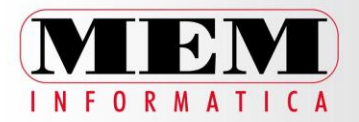

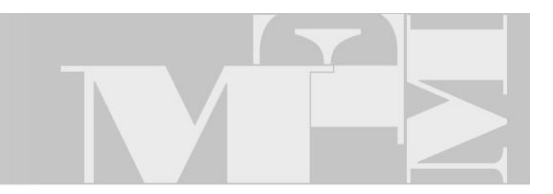

## <span id="page-8-0"></span>III. Configurazione su sistemi iOS

Dal menu principale selezionare l'app di sistema Mail (vedi immagine seguente):

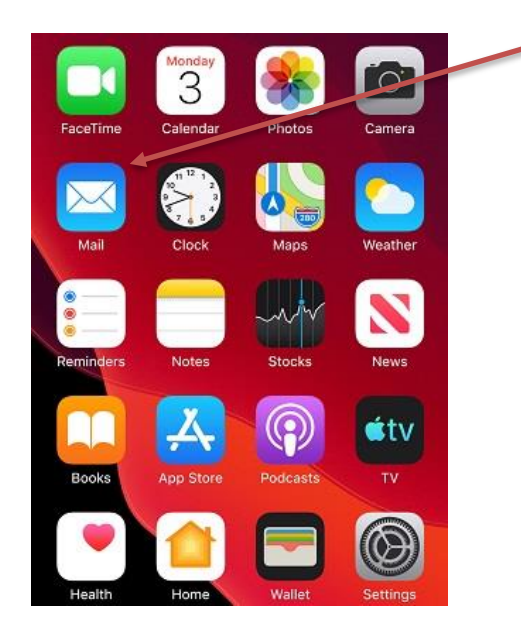

L'applicazione mostrerà il menu Account -> Aggiungi account. Per configurare un nuovo account di posta elettronica DomosWeb.PA, selezionare dall'elenco la voce Altro (vedi immagine seguente):

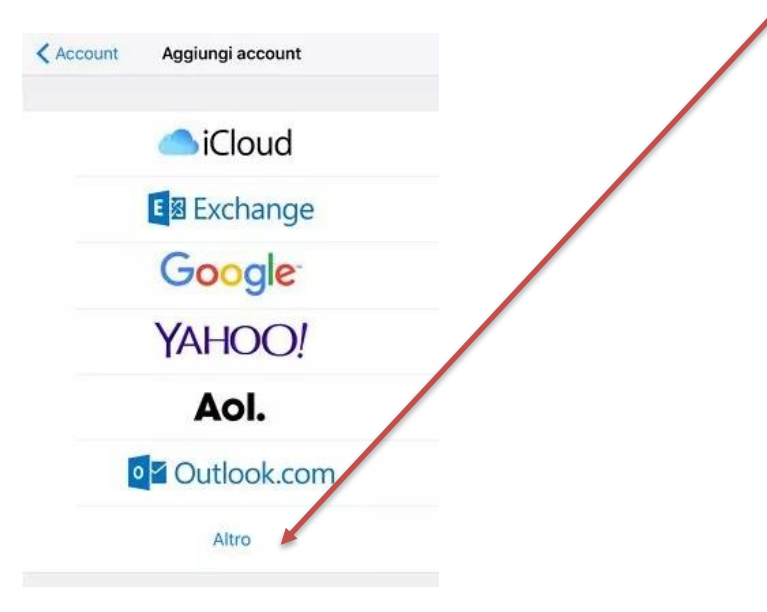

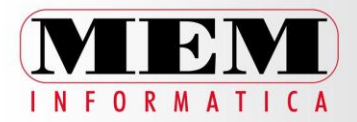

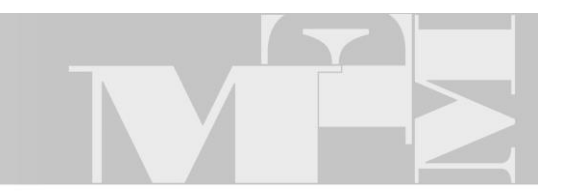

Inserire le informazioni iniziali (vedi immagine sottostante), quindi fare clic su Avanti:

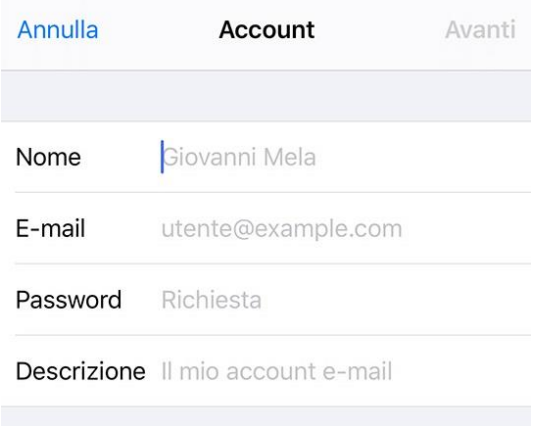

Una volta inserite le informazioni iniziali, apparirà la seguente finestra:

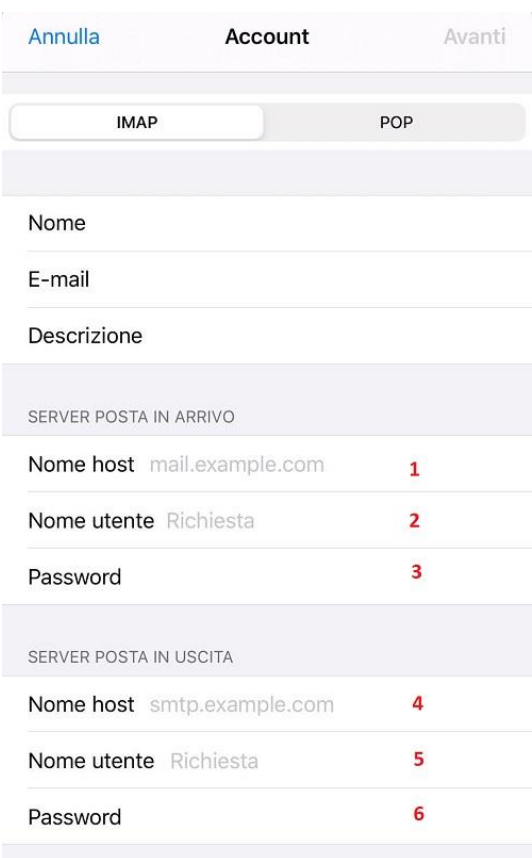

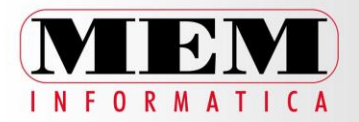

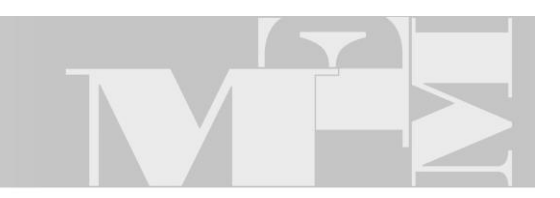

Attenzione: si consiglia di utilizzare la modalità IMAP. La modalità IMAP difatti non comporta lo scaricamento dei messaggi di posta dal server e consente la sincronizzazione dell'intero contenuto della casella di posta – compresi i messaggi inviati – su tutti i dispositivi nei quali è configurata.

Nelle impostazioni relative all'IMAP, valorizzare i seguenti campi:

- 1. Nome host  $\rightarrow$  inserire la stringa mail.domosweb.info
- 2. Nome utente  $\rightarrow$  > è l'indirizzo mail della casella di posta elettronica
- 3. Password -> è la credenziale di accesso alla casella di posta elettronica

Nelle impostazioni relative all'SMTP, valorizzare i seguenti campi:

- 4. Nome host\* -> inserire l'indirizzo del server per la posta in uscita
- 5. Nome utente\*\* -> è il nome utente del server per la posta in uscita
- 6. Password -> è la credenziale di accesso del nome utente di cui sopra

\*NB: è relativo all'indirizzo del server SMTP. Se non si dispone di un server SMTP dedicato, è possibile acquistare il servizio contattando l'Area Commerciale di MEM Informatica.

\*\*NB: da non confondere con il nome utente delle impostazioni per la posta in entrata/IMAP, che corrisponde all'indirizzo di posta elettronica.

Una volta inserite le informazioni richieste, fare clic su Fine.

Per impostare il download automatico delle nuove mail, selezionare la voce Account, poi Scarica nuovi dati e assicurarsi che la levetta relativa alla funzione Push sia attiva.

Nella schermata che si apre, mettere il segno di spunta accanto alla voce Push e la ricezione di nuove e-mail verrà segnalata automaticamente in tempo reale.

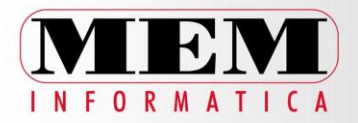

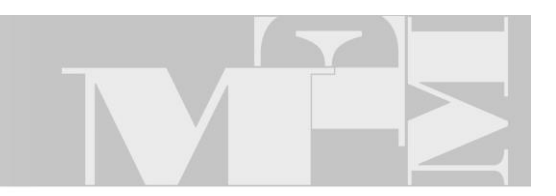

Se l'opzione non è disponibile, si può altresì impostare Mail in modo da scaricare automaticamente i nuovi messaggi in base a un intervallo di tempo regolare. Dal menu Scarica nuovi dati, scorrere la schermata che si apre fino in fondo e scegliere se scaricare la posta manualmente (cioè all'apertura di Mail) o automaticamente in base all'intervallo di tempo desiderato.

La configurazione dell'account di posta è ora terminata.

Cliccando sul pulsante Impostazioni è infine possibile personalizzare ulteriormente la configurazione di base dell'account di posta in base alle proprie preferenze, modificare le impostazioni precedentemente salvate o aggiungere un nuovo account di posta elettronica.

Per informazioni aggiuntive o in caso di necessità, contattare il Servizio Assistenza Clienti di MEM Informatica.

> Area Assistenza MEM Informatica S.r.l.